# SGX™ DEVICE LAYOUT

**Power On** Press and hold the Center Key approximately 3 seconds until the SGX display turns on.

#### **Power Off**

Press and hold the Center Key until the SGX confirms that you would like to power the device off. Select "OK" to turn it off.

# FILES TO DOWNLOAD

Please download the following files by entering the web addresses listed below into your web browser:

# **CaddieSync™ Desktop Software**

*www.skygolf.com/caddiesync/start*

CaddieSync allows your SGX to communicate with SkyGolf (a process called *syncing*). It is used to register your SGX, search for full-feature course maps from our online library, upload your round data to ClubSG, personalize your SGX software, receive course map updates and receive software maintenance updates.

After you install CaddieSync, a desktop icon will appear on your computer. You can click on this icon to launch CaddieSync. If you click on the "Sync" link in CaddieSync, the software will try to detect whether or not your SGX is connected to your computer. If it is, you will be logged into your account. If not, CaddieSync will prompt you to manually log into your SkyCaddie online account.\*

#### *SGX User Guide*

*www.skygolf.com/support/userguides*

The *SGX User Guide* goes into detail on each feature on the device and how to use it. The User Guide is available in PDF format and is designed to be printed out on letter-sized paper.

To view the PDF file, you must have a copy of Adobe Reader installed on your computer. To get this free software, please go to *http://get.adobe.com/reader*.

\* If you purchased your SGX from a retailer or a pro shop and do not have a SkyCaddie online account yet, you will set one up during the Activation process.

# CHARGING YOUR SGX

We recommend charging the SGX each time before playing a round. The rechargeable battery should hold a single charge for up to 14 hours of continuous play. If the battery level is low, a full recharge may take up to 4 hours.

### **Charging Your SGX Using a Wall Outlet**

- 1. Gently pull back the rubber cover located on the upper left side of the SGX to gain access to the *Micro-USB Port.* Take the cable that is included in the box and insert the micro-USB connector (the smaller end) into the open port.
- 2. Take the other end of the cable (the USB connector) and insert it into the power adapter that is included in the box.
- 3. Plug the power adapter into an open wall outlet or surge protector.
- 4. The SGX's display will turn on and you will see the *Battery Gauge*. The gauge will tell you when the device is fully charged.

#### **Charging Your SGX Using Your Computer**

Your SGX will recharge when it is connected to a computer that is powered on. Simply connect the USB end into an open USB port on your computer. Your SGX will recharge through this connection.

*NOTE: To charge the SGX for the first time, please use a wall outlet instead of your computer.* 

## OVERVIEW: SETUP PROCESS

**If You Plan To Play With The SGX Now** • The SGX is ready-to-play out of the box, with a 30-day complimentary preload of up to 30,000 ground-verified course maps with basic green information (front/center/back distances). • Look on the back of this *Quick Start Guide* for a summary of features and how to use them during play. *NOTE: Some features are only available after you purchase a SGX Membership Plan during registration.*  • When you are finished playing with the SGX, please follow the instructions below (*"If You Plan To Play With The SGX Later"*).

**If You Plan To Play With The SGX Later** We recommend following these steps (in order): 1. **Charge your SGX:** Plug the SGX into an open wall outlet to recharge the battery. See *"Charging Your SGX"* for details. You may complete the next

step while the SGX is charging.

2. **Download CaddieSync™ and the** *SGX User Guide* **from SkyGolf.com:** Both files are freely available for download. See *"Files To Download"* for more information. 3. **Activate/Register Your SGX Through CaddieSync:** It is required to register your SGX with SkyGolf. Simply connect the SGX to your computer and launch CaddieSync. See *"Activating Your SGX"* for instructions. *Once finished, your SGX will be registered in your name and you can start playing with it at any time!*

# ACTIVATING YOUR SGX

Once your SkyCaddie has finished charging and CaddieSync has been installed, you can connect the SGX to your computer and start CaddieSync.

#### **Connect the SGX to Your Computer**

- 1. Gently pull back the rubber cover located on the upper left side of the SGX to gain access to the *Micro-USB Port.* Take the cable that is included in the box and insert the micro-USB connector (the smaller end) into the open port.
- 2. Connect the USB end into an open USB port on your computer.

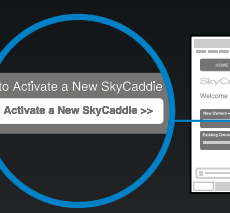

### **Launch CaddieSync and Start Activation**

- 1. Double-click on the CaddieSync icon on your computer's desktop.
- 2. Click on "Activate a New SkyCaddie" button on the CaddieSync Welcome page.
- 3. Follow the "Get Connected" setup assistant to register and activate your SGX. During this process, you may select and purchase a SGX Membership plan and Extended Warranty (optional). Details will be available on-screen.

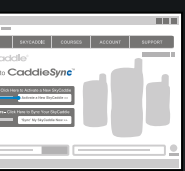

## HELPFUL SKYCADDIE TIPS

- 1. Never disconnect your SGX while it is syncing to your computer. Wait until it is finished communicating before you disconnect it, power it off, or power off your computer.
- 2. By default, the SGX automatically advances to the next hole based on your location. However, if it doesn't, you can press the Hole Button manually, or make sure "Auto Hole Advance" is turned on. You can check the "Auto Hole Advance" setting by pressing the Menu Button, then selecting "Settings". Within the Settings menu, select the "Preferences" icon and scroll down to "Auto Hole Advance". It should be switched to ON.
- 3. Turn on your SGX outdoors, with a clear view of the sky, to receive satellite signals. Give it an initial 5 minutes to warm-up before play.
- 4. The higher the strength on the GPS Signal Indicator, the higher the accuracy.
- 5. To maintain optimal accuracy, make sure the SGX is always on and has a clear view of the sky. Do not put the SGX in your pocket or turn it on or off during play.
- 6. Fully charge the battery before each round.
- 7. Don't expose the SGX to extreme temperatures or water. Treat it like a cell phone.
- 8. While rare, if the SGX becomes unresponsive after 2 minutes, you may have to reset it. To reset the SGX, press and hold the *Center Key* and the *Thumb Pad* simultaneously for 8 seconds until the SGX powers off. Then press the Center Key to power it back on.

# SUPPORT ISSUES

#### **Customer Support**

SkyGolf is committed to providing the highest level of customer support. Before contacting our support call center, please try the following sources:

- 1. **SkyCaddie SGX User Guide:** The User Guide is designed to be a reference tool to provide specific instructions on how to use your SkyCaddie.
- 2. **Support Webpage at SkyGolf.com:** Frequently Asked Questions (FAQs) are available at *http:// www.skygolf.com/skygolf/support/default.aspx.*
- 3. **ClubSG Forums:** ClubSG maintains public online forums covering a wide range of topics. These forums are available at http://clubsg. skygolf.com/forums/.

If you still do not find answers to your questions, you may email us a question using the contact form at *http://www.skygolf.com/skygolf/support/ contactrequest.aspx*, or call our Customer Support center at 1-866-SKYGOLF (1-866-759-4653).

#### **Extended Warranty (Optional)**

When registering your SkyCaddie, you will be given the option of purchasing an Extended Warranty for your SkyCaddie SGX. This will extend the standard 6-month manufacturer's limited warranty to a 12-month warranty against defects in materials and workmanship. Terms and conditions are listed online at *http://www.skygolf.com/skygolf/legal/warranty.aspx*.

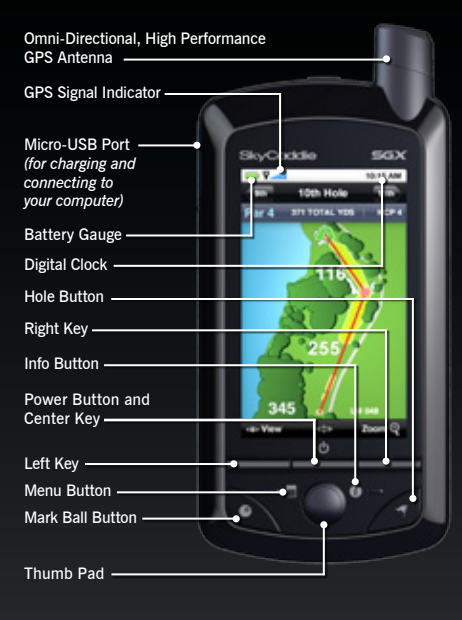

## USING CADDIESYNC ™

To launch CaddieSync, click on the CaddieSync icon that was installed on your computer's desktop. Sync your SkyCaddie to CaddieSync or manually login to use CaddieSync's features.

### **Searching Courses For Your SGX\*\***

- 4. On the Course Search Results page, you will see icons for each course listed. These icons represent what features are available for that course map. Simply click on an icon to learn what that icon means.
- \*\*Requires a SGX Membership Plan for unlimited access to the course maps available for the region you selected when you signed up.

# USING CADDIESYNC™ (cont.)

+ Add to Favorites

**DENTISY** To Favorites

\_\_

**The County** 

+ Add to Pormites

+ Add to Favorites

 $\rightarrow$  AM to Favorites

![](_page_1_Figure_19.jpeg)

## SGX MEMBERSHIP PLANS

We offer several nominally-priced membership plans with *no hidden fees or variable charges.* We're upfront and honest with our members about our prices because we know we offer the best comprehesive game improvement system in golf.

### **Membership Plans Include:**

- Unlimited access to the *most reliable course maps* in golf. Our growing course map library is approaching 30,000 ground-verified course maps worldwide. Only SkyCaddie ground-maps each course with survey-grade GPS equipment.
- Our *advanced course management features* include proprietary features like IntelliGreen ®, IntelliGreen ® Pro, Interactive HoleVue™ With Zoom and MUCH MORE!
- Full access to *ClubSG™ Beta*, our new exclusive online community where members can upload scores and track key stats. Our members can visualize their progress and set personal goals to improve their game.
- Online *personal course storage*. Members can store their favorite courses within their personal online account. Courses can be accessed by any computer in the world with an Internet connection.
- *Course updates* and notifications. With SkyGolf's close ties with golf courses, our maps are the most up-to-date and reliable in the game. Whether it's a major renovation or the removal of a critical tree target, SkyGolf will re-map and update the course map. Any member with that course map will get a notification of the update.

## 30-DAY COURSE PRELOAD

### **Information about the SGX Preloaded Maps**

 $\sqrt{100}$ 

Par 4

Front

 $\times$  Exit

P.di counses 10:15 AM

1st Hole

BACK OF GREEN

 $-4.5$ 

*Constitution* 

 $2nd$ 

206

 $0K\sqrt{ }$ 

HCP 9

- Your SGX comes preloaded with basic green information (front, center, back distances) for up to 30,000 of our ground-verified courses for 30 days.
- Your complimen tary 30-day trial period will begin once you register your device or after

three holes of golf, whichever is first.

- On Day 31, your SGX will only display the benefits that correspond to the membership plan you purchased.
- Should you choose one of our full-feature membership plans (SGX Birdie, SGX Eagle, SGX Double Eagle, SGX Play36), you will receive the basic green information related to the plan you selected, plus all of our advanced course management features.
- Please review each plan carefully when making a membership selection.

### **Adding Courses to Your Favorites**

- 1. Click on the button labeled "+ Add to Favorites".
- h | Favorites 2. To view a complete list of courses you have selected, click on the "Favorites" link in the top subnavigation bar.

### **Downloading Courses to Your SkyCaddie**

- 1. Select the courses you want from your Favorites page. Your SGX can hold up to 50
- full-featured course maps at a time.
- 2. When ready, click the button that is labeled "Download to my SkyCaddie". CaddieSync will download the courses to your SGX, replacing any courses that were previously installed.

# SGX FEATURES

### **Measuring Shot Distance**

To mark shot distance:

- 1. Press the *Mark Ball Button* before you take your shot.
- 2. Select "Mark" by pressing the *Thumb Pad* or *Right Key*,
- 3. Take your shot.
- 4. Stand at the location where your ball came to rest, then press the *Mark Ball Button* again. The distance of your shot is displayed in a box labeled "Mark".

#### **Hazards, Carries and Layups**\*\*

If the course does not include Interactive HoleVue, or if you select "View" using the *Left Key*, you will see a list of distances to hazards, carries and layups for the hole. These distances are updated automatically as you move down the course. The selected target will show up as a big number at the top, along with the "Leaves" distance to the center of the green.

Move the *Thumb Pad* up/down to scroll through the targets you wish to see.

rses I've Mapped | Request a Download to My SkyCaddie >> Distar

![](_page_1_Picture_41.jpeg)

# SGX FEATURES (cont.)

P.d COURSES 10:15 AM Gm 10th Hole 11th Yds Hcp 4 255 255 345

![](_page_1_Picture_830.jpeg)

QUICK START GUIDE

![](_page_1_Picture_61.jpeg)

#### **IntelliGreen ® / IntelliGreen Pro\*\***

By toggling the "View" selection, you can access the IntelliGreen screen. IntelliGreen displays the exact shape of the green, which automatically rotates to match your angle of approach. It shows carry and back distances and depth of green. It also shows distances to any point on the green by moving the *Thumb Pad* up/down/right/left.

![](_page_1_Figure_50.jpeg)

On some course maps, IntelliGreen Pro is available. It has all of the features of IntelliGreen, plus distances to major green contours, false fronts, front carry and back distances.

#### **Interactive HoleVue ™ With Zoom**\*\*

HoleVue shows a groundverified hole graphic that allows you to get distances to any point on the fairway or green. The *Thumb Pad* moves the cursor around the hole graphic, updating the distances automatically.

Press the *Thumb Pad* while on the graphic to zoom in and out. This allows you to dial-in on a particular area

of the hole to better strategize your next shot.

![](_page_1_Picture_57.jpeg)

![](_page_1_Picture_58.jpeg)

![](_page_1_Picture_59.jpeg)